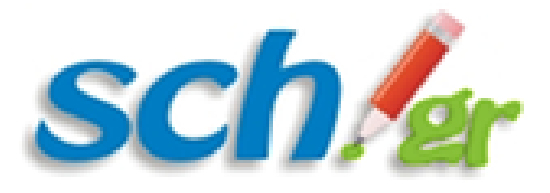

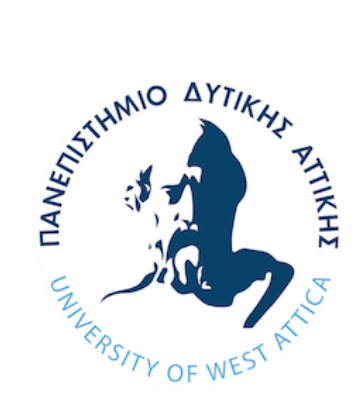

# Οδηγός Χρήσης γραφικού περιβάλλοντος Χάρτης Μονάδων ΠΣΔ

Έκδοση 1.6

08/12/2020

## Πίνακας περιεχομένων

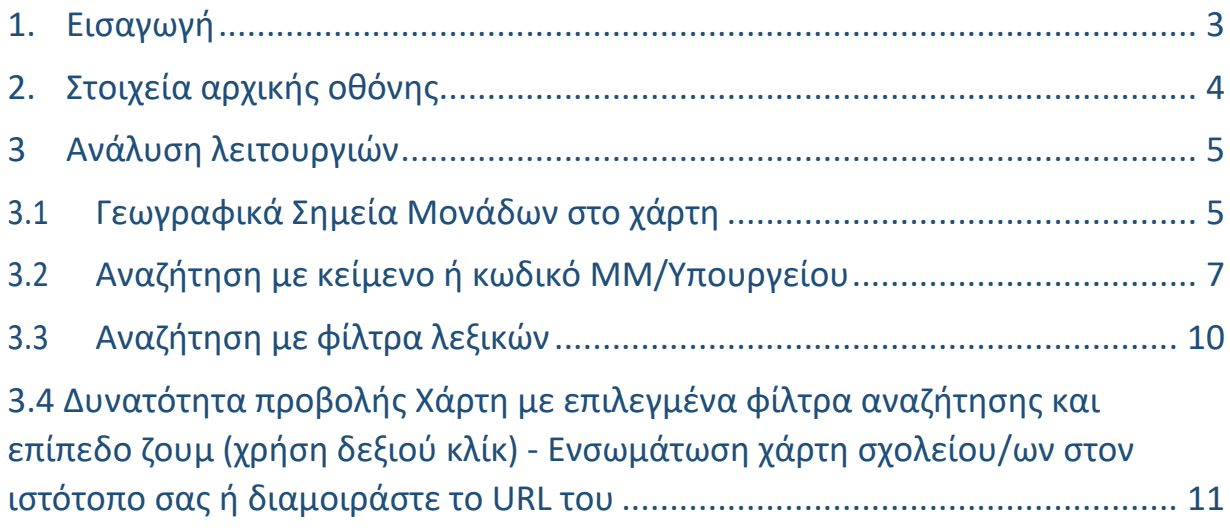

#### <span id="page-2-0"></span>1. Εισαγωγή

Στόχος του συγκεκριμένου κειμένου είναι η εξοικείωση του χρήστη με τη λειτουργικότητα του γραφικού περιβάλλοντος του Χάρτη Μονάδων ΠΣΔ.

Το Πληροφοριακό Σύστημα του Χάρτη Μονάδων ΠΣΔ φιλοξενείται στις υπολογιστικές υποδομές του ΠΣΔ και είναι διαθέσιμο στο URL **https://maps.sch.gr**

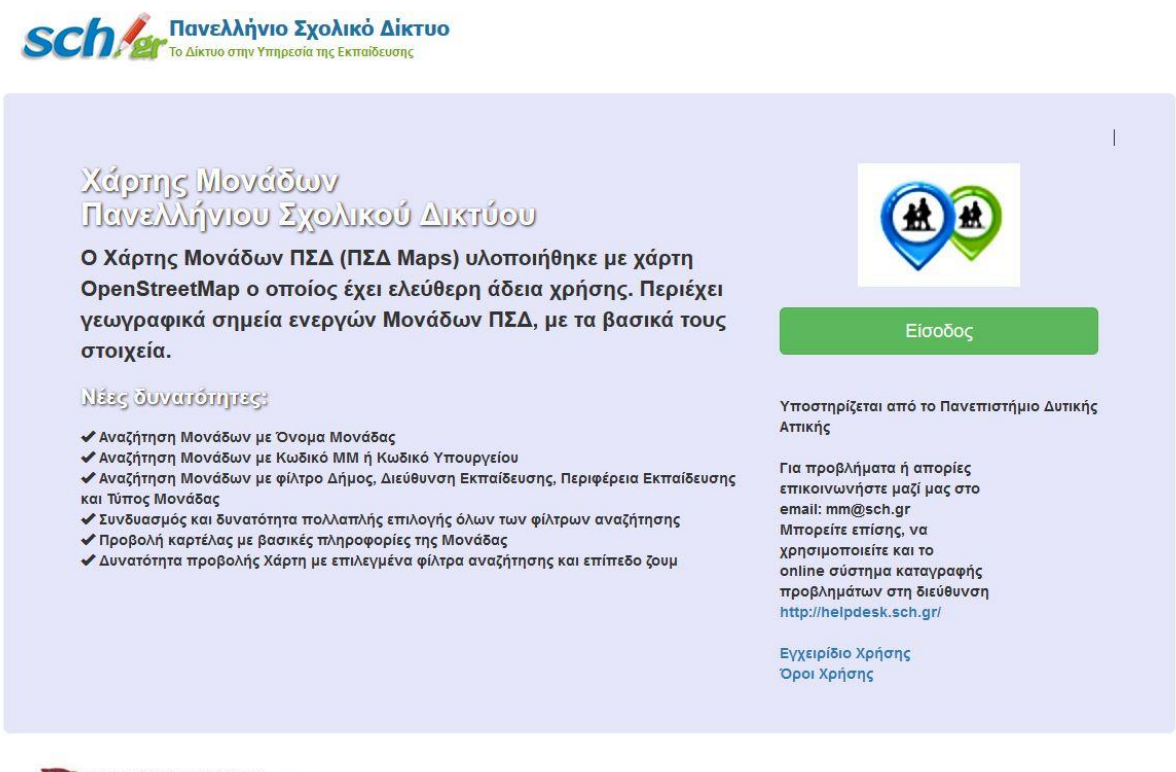

ΕΛΛΗΝΙΚΗ ΔΗΜΟΚΡΑΤΙΑ G Υπουργείο Παιδείας, u s Έρευνας και Θρησκευμάτων

H πρόσβαση στο γραφικό περιβάλλον είναι εφικτή με :

 [Είσοδος] Ελεύθερα - χωρίς credentials, για την προβολή βασικών στοιχείων των Μονάδων στον χάρτη και δυνατότητα αναζήτησης Μονάδων από τον χρήστη.

#### <span id="page-3-0"></span>2. Στοιχεία αρχικής οθόνης

Η αρχική οθόνη αποτελείται από τα παρακάτω βασικά μέρη:

- 1. Γεωγραφικά Σημεία Μονάδων στο χάρτη
- 2. Αναζήτηση (εμφανίζει/αποκρύπτει το αριστερό μενού με τα φίλτρα αναζήτησης)
- 3. Αρχεία (περιέχει το εγχειρίδιο και τους όρους χρήσης της υπηρεσίας)
- 4. Πληροφορίες (εμφανίζει pop-up με πληροφορίες και δυνατότητες της υπηρεσίας)
- 5. Επικοινωνία (εμφανίζει pop-up με στοιχεία επικοινωνίας της υπηρεσίας)
- 6. Αναζήτηση με ελεύθερο κείμενο στο όνομα της Μονάδας
- 7. Αναζήτηση με ακριβής κωδικό ΜΜ (Μητρώου Μονάδων) ή κωδικό Υπουργείου
- 8. Αναζήτηση με φίλτρα λεξικών σε Δήμους, Διευθύνσεων Εκπαίδευσης, Περιφερειών Εκπαίδευσης και Τύπων Μονάδας.
- 9. Κουμπιά για την έναρξη της Αναζήτησης Μονάδων με φίλτρα ή τον Καθαρισμό των φίλτρων που επέλεξε ο χρήστης
- 10. Καρτέλα εμφάνισης αποτελεσμάτων για Μονάδες

Όλα τα φίλτρα αναζήτησης μπορούν να συνδυαστούν μεταξύ τους και να έχουν πολλαπλές επιλογές. Οι πολλαπλές επιλογές σε όνομα Μονάδας, Κωδικός ΜΜ και Κωδικός Υπουργείου πρέπει να είναι χωρισμένες μεταξύ τους με "," (κόμμα). Στις επιλογές με φίλτρα λεξικών στα πεδία Δήμος, Διεύθυνση Εκπαίδευσης, Περιφέρεια Εκπαίδευσης και Τύπος Μονάδας, η πολλαπλή επιλογή εμφανίζεται με dropdown menu.

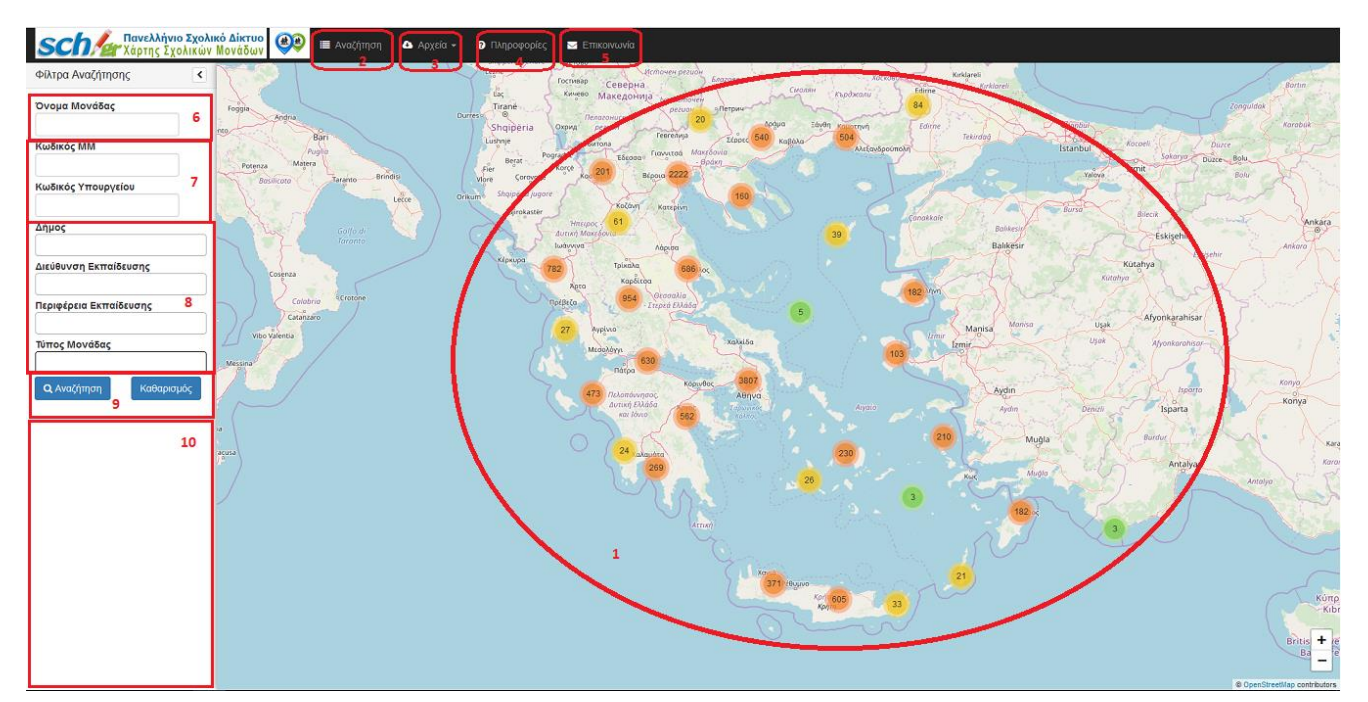

#### <span id="page-4-0"></span>3 Ανάλυση λειτουργιών

Παρακάτω θα αναλύσουμε τα βασικά στοιχεία της αρχικής οθόνης του χρήστη.

#### <span id="page-4-1"></span>3.1 Γεωγραφικά Σημεία Μονάδων στο χάρτη

Τα γεωγραφικά σημεία στον χάρτη αποτελούνται από τις ενεργές Μονάδες του ΠΣΔ. Με zoom+ στο χάρτη ή double click σε γεωγραφικό σημείο, εμφανίζονται περισσότερα γεωγραφικά σημεία της περιοχής που επιλέχθηκε από το χρήστη μέχρι το max zoom του χάρτη, όπου αποκαλύπτεται πλήρως η Μονάδα. Ο αριθμός στις κουκίδες προσδιορίζει το πλήθος Μονάδων σε συγκεκριμένο γεωγραφικό εύρος σε μια περιοχή. Τα γεωγραφικά σημεία με τις βασικές τους πληροφορίες λαμβάνονται απευθείας μέσω REST web service από το Μητρώο Μονάδων.

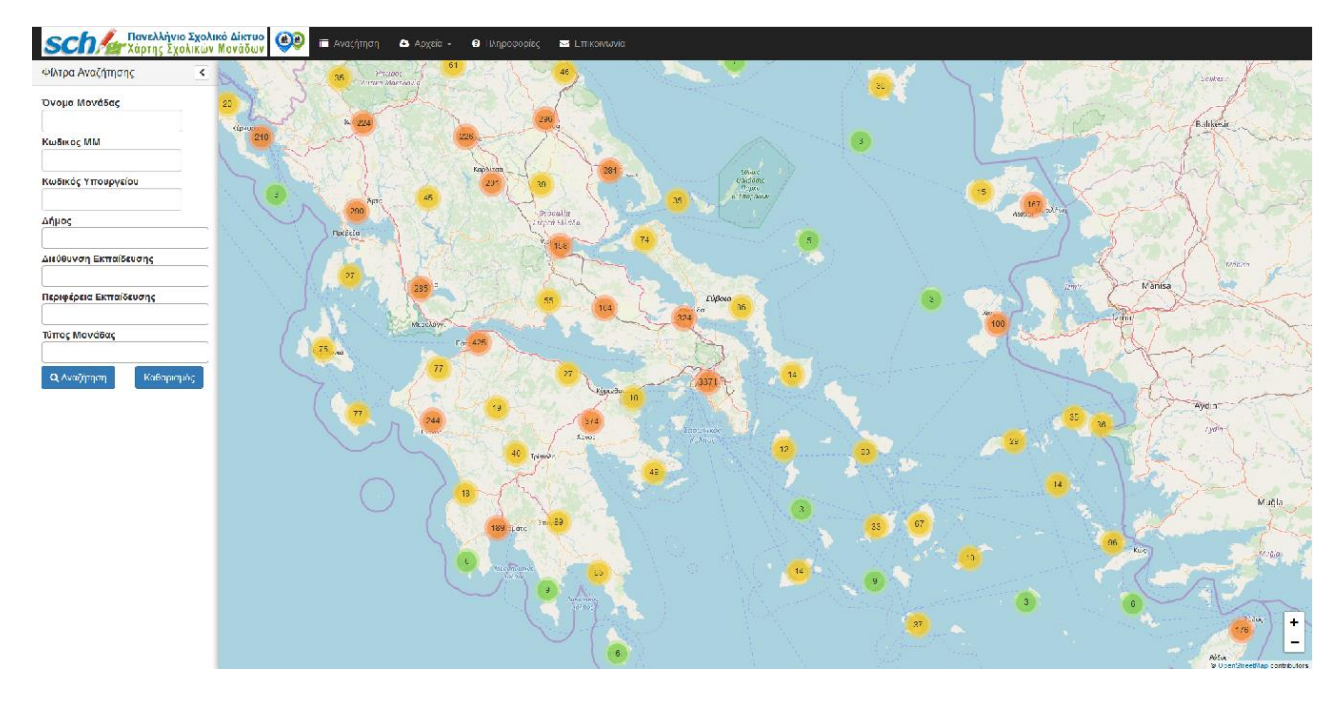

Με την επιλογή ενός γεωγραφικού σημείου στον χάρτη εμφανίζεται ένας μικρός κόκκινος κύκλος για τον προσδιορισμό του σημείου επιλογής

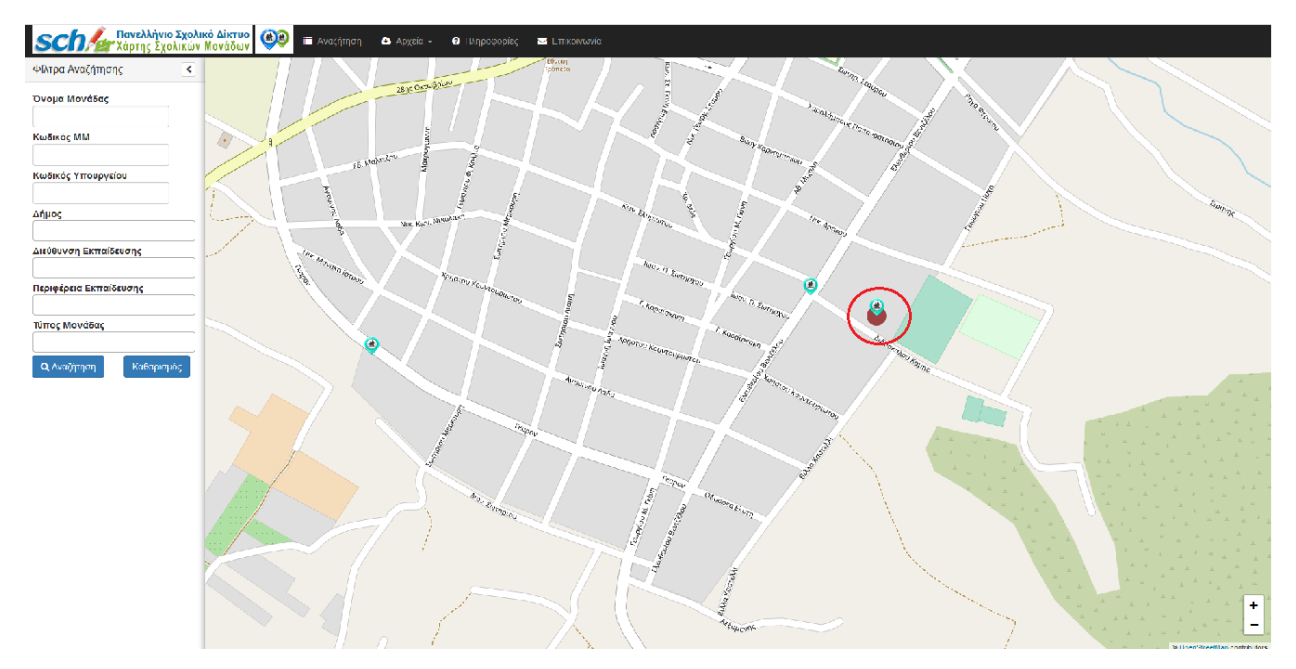

Με την επιλογή της κουκίδας ανοίγει popup καρτέλα με τα βασικά στοιχεία της Μονάδας:

- Όνομα
- Κωδικός ΜΜ (περιέχει υπερσύνδεσμο προς το website του Mητρώου Μονάδων, για προβολή περισσότερων στοιχείων για την Μονάδα)
- Κωδικός Υπουργείου
- Διεύθυνση Εκπαίδευσης
- Περιφέρεια Εκπαίδευσης
- Δήμος
- Τύπος Μονάδας
- Διεύθυνση
- Τ.Κ.
- Τηλέφωνο
- Fax
- Email

Η έξοδος από την καρτέλα πραγματοποιείται είτε με την επιλογή του button Close είτε με click σε οποιοδήποτε σημείο εκτός της popup καρτέλας .

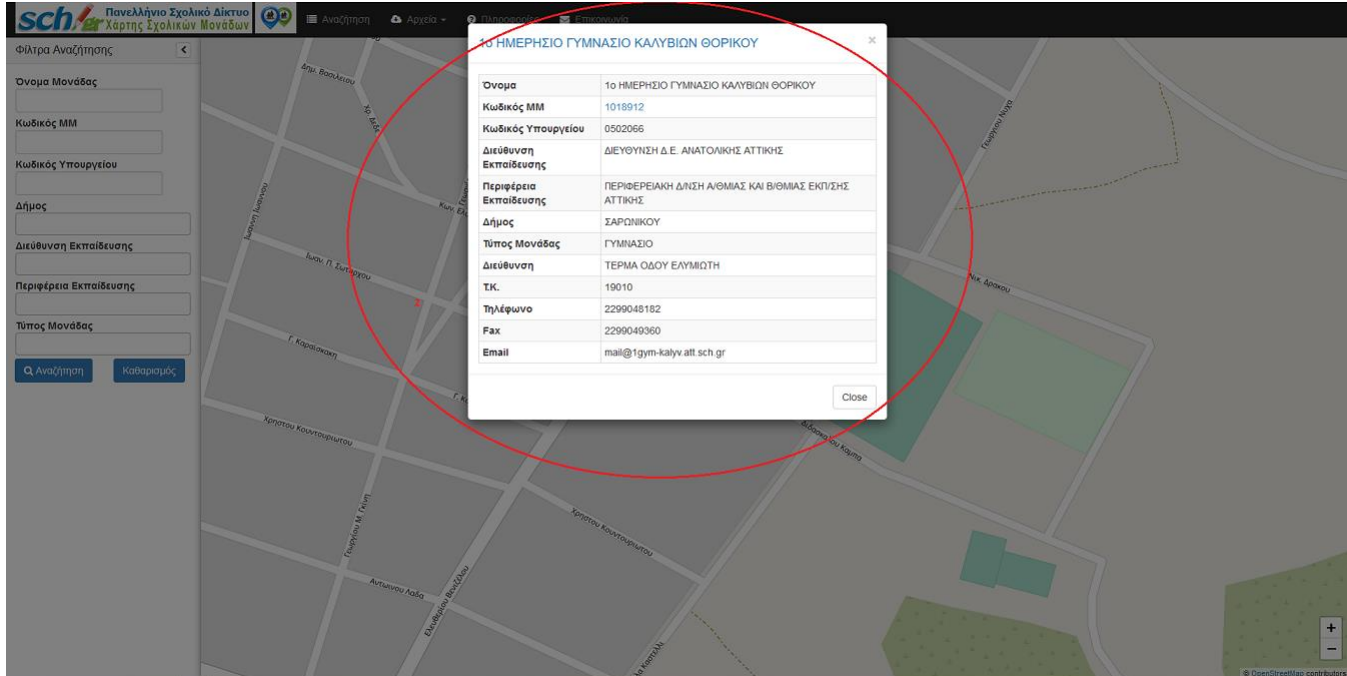

#### <span id="page-6-0"></span>3.2 Αναζήτηση με κείμενο ή κωδικό ΜΜ/Υπουργείου

Στην αναζήτηση με κείμενο ή κωδικό ΜΜ/Υπουργείου ο χρήστης μπορεί να αναζητήσει Μονάδες με βάση :

- το όνομα Μονάδας
- τον κωδικό ΜΜ
- τον κωδικό Υπουργείου

Η αναζήτηση δεν είναι case-sensitive και μπορεί να συνδυαστεί με τα υπόλοιπα φίλτρα αναζήτησης. Για την εμφάνιση αποτελεσμάτων πρέπει ο χρήστης να κάνει click στο κουμπί Αναζήτηση.

Ο χρήστης έχει την δυνατότητα να αναζητήσει με ακρίβεια χαρακτήρων π.χ. με όνομα "2ο ΗΜΕΡΗΣΙΟ ΓΕΝΙΚΟ ΛΥΚΕΙΟ ΚΑΡΔΙΤΣΑΣ" είτε με κωδικό ΜΜ "[1015488](https://mm.sch.gr/main.php?mm_id=1015488)" είτε με κωδικό Υπουργείου "2251020"και η αναζήτηση θα του επιστρέψει την Μονάδα, στην καρτέλα με τα αποτελέσματα αναζήτησης αλλά και το γεωγραφικό σημείο στο χάρτη. Με την επιλογή της Μονάδας, από την καρτέλα αποτελεσμάτων, εμφανίζεται με max zoom το σημείο στο χάρτη καθώς και η pop-up καρτέλα του με τα βασικά στοιχεία της Μονάδας.

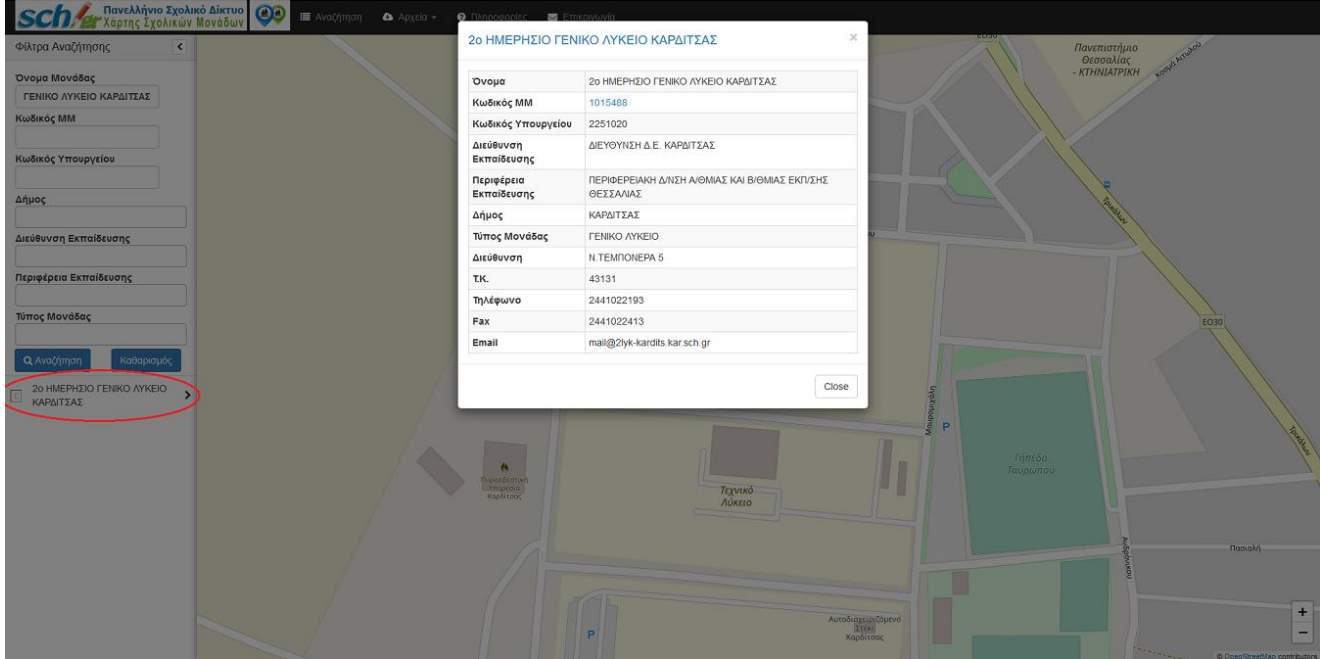

Η αναζήτηση μπορεί να γίνει και χωρίς ακρίβεια χαρακτήρων (1) μόνο για το πεδίο Όνομα Μονάδας. Για παράδειγμα με την πληκτρολόγηση "2 δημ περιστ" θα εμφανιστούν όλες οι Μονάδες που περιέχουν τους χαρακτήρες αναζήτησης, ταξινομημένες στην καρτέλα αποτελεσμάτων(2). Η ταξινόμηση υλοποιείται με αύξουσα σειρά ως προς την ακρίβεια αποτελεσμάτων σε σχέση με τους χαρακτήρες αναζήτησης.

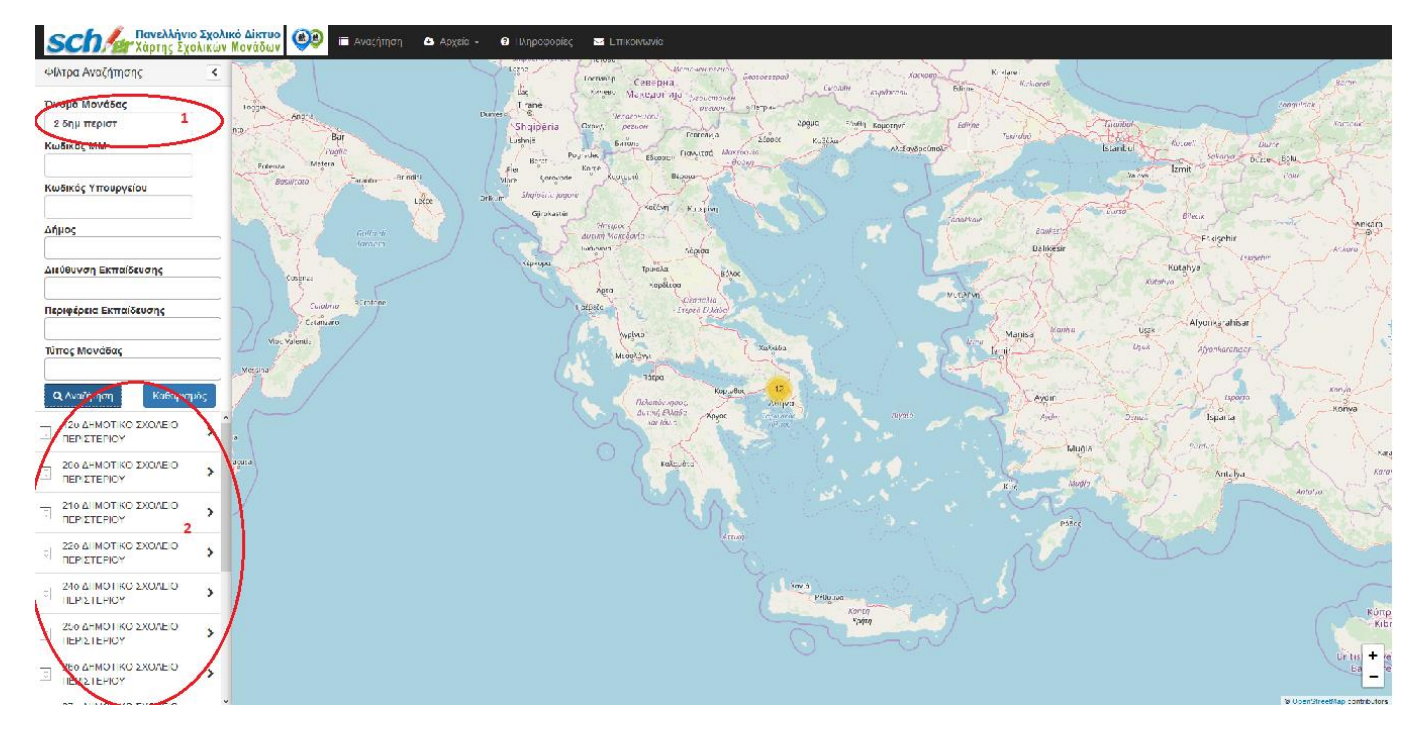

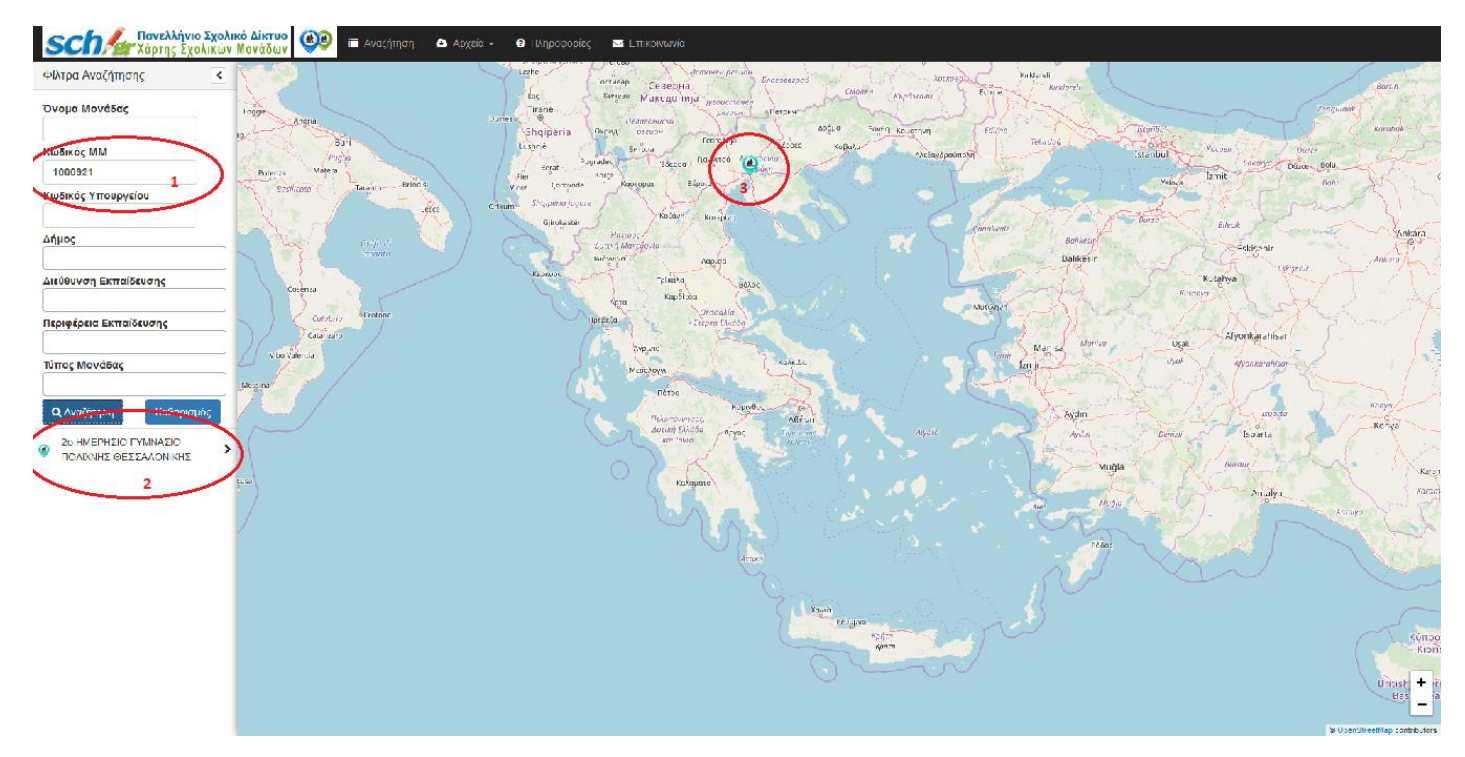

Παράδειγμα αναζήτησης Μονάδας με Κωδικό ΜΜ "1000921"

Παράδειγμα αναζήτησης Μονάδας με Κωδικό Υπουργείου ''1901271''

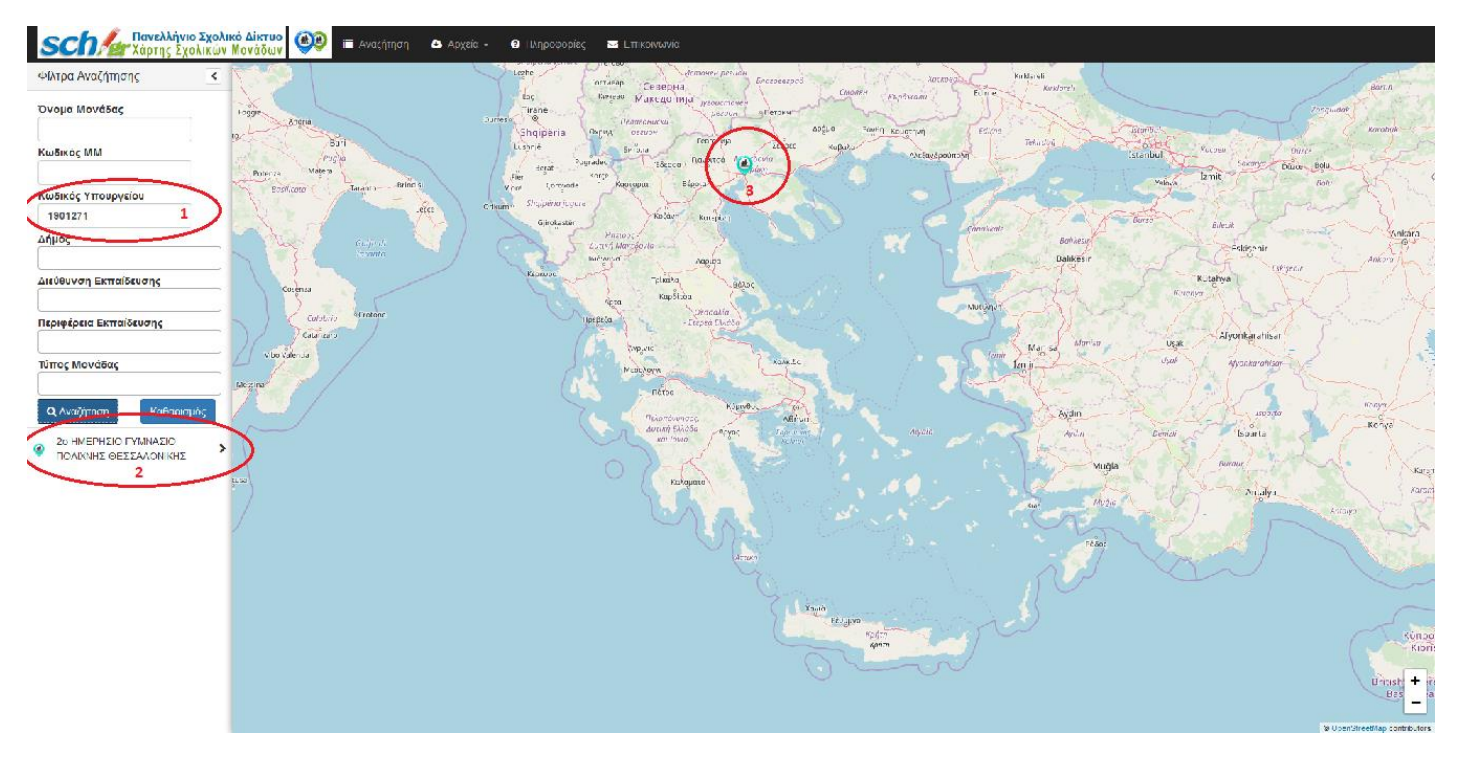

Με zoom+ ή click στην κουκίδα που εμφανίζεται στον χάρτη είναι διαθέσιμα τα γεωγραφικά σημεία των Μονάδων της αναζήτησης.

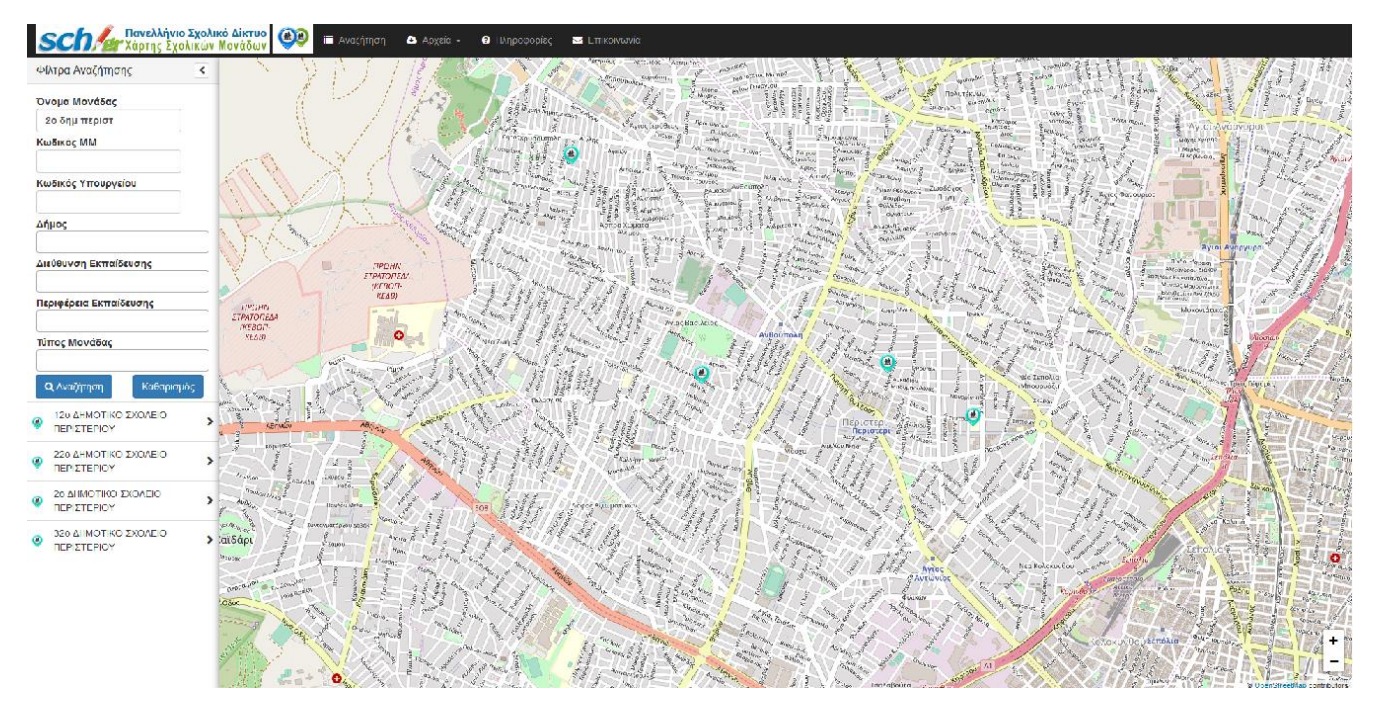

#### <span id="page-9-0"></span>3.3 Αναζήτηση με φίλτρα λεξικών

Η αναζήτηση με φίλτρα λεξικών(1) μπορεί να γίνει με βάση :

- Δήμο
- Διεύθυνση Εκπαίδευσης
- Περιφέρεια Εκπαίδευσης
- Τύπο Μονάδας

Η επιλογή των φίλτρων πραγματοποιείται είτε με το drop down μενού που εμφανίζεται στην οθόνη, είτε με πληκτρολόγηση κειμένου. Υπάρχει δυνατότητα πολλαπλής επιλογής σε κάθε φίλτρο και μπορούν να συνδυάζονται μεταξύ τους. Για παράδειγμα, στην παρακάτω αναζήτηση ο χρήστης έχει επιλέξει να εμφανίζει όλες τις Μονάδες με Τύπο Δημοτικό στους Δήμους Χαϊδαρίου και Καρδίτσας. Με την επιλογή στο κουμπί Αναζήτηση εμφανίζονται Μονάδες στην καρτέλα αποτελεσμάτων (2) ταξινομημένες με την σειρά των φίλτρων αναζήτησης καθώς και τα γεωγραφικά σημεία στο χάρτη.

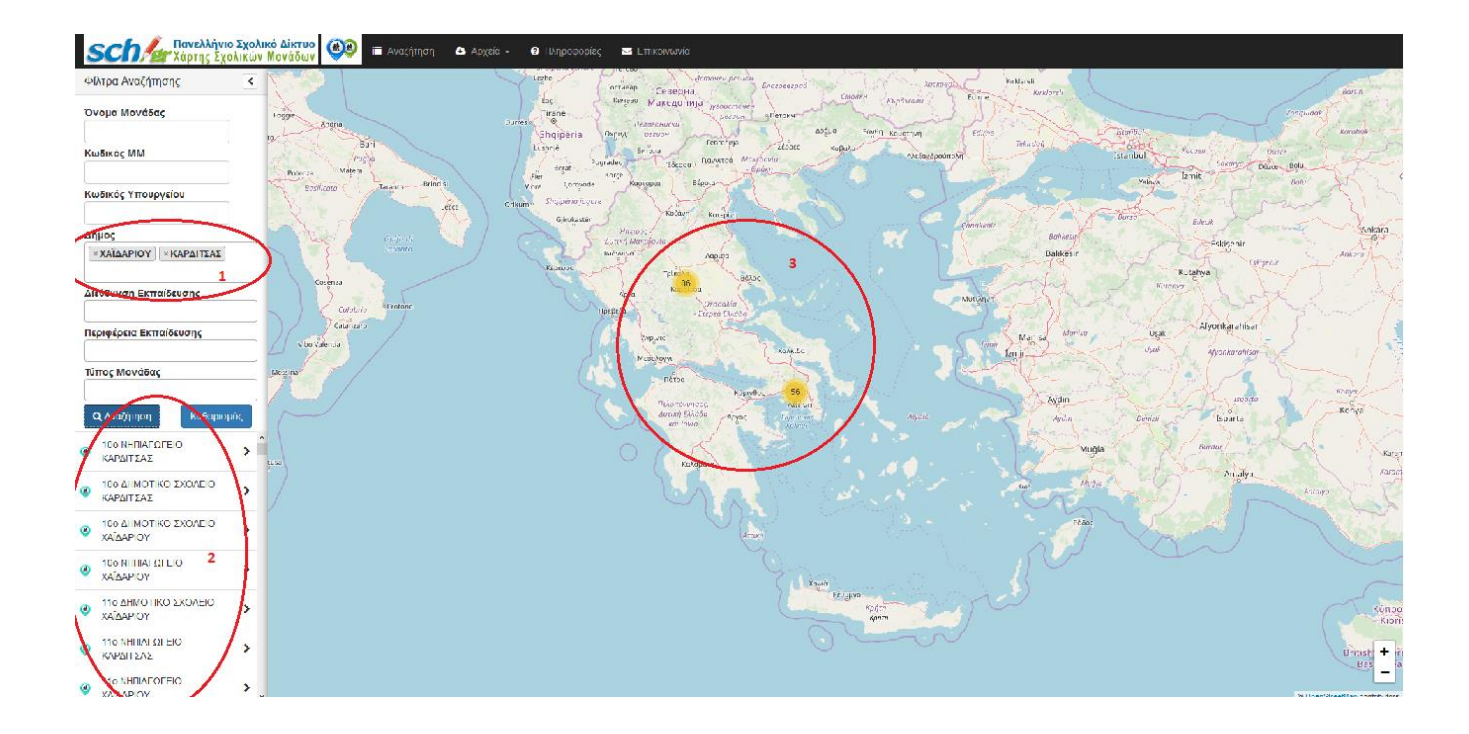

### <span id="page-10-0"></span>3.4 Δυνατότητα προβολής Χάρτη με επιλεγμένα φίλτρα αναζήτησης και επίπεδο ζουμ (χρήση δεξιού κλίκ) - Ενσωμάτωση χάρτη σχολείου/ων στον ιστότοπο σας ή διαμοιράστε το URL του

Σε συνέχεια της αναζήτησης με τη χρήση φίλτρων από το μενού αναζήτησης, αρχικά εμφανίζεται το σύνολο των επιθυμητών μονάδων. Έπειτα χειροκίνητα και με χρήση ζουμ στον χάρτη ο χρήστης έχει τη δυνατότητα να εστιάσει στην ακριβή τοποθεσία που επιθυμεί και κάνοντας δεξί κλίκ στην τοποθεσία της μονάδας ή στη γενική τοποθεσία θα εμφανιστεί popup παράθυρο το οποίο σας δίνει την δυνατότητα να **ενσωματώσετε** τον χάρτη του σχολείου σας ή των σχολείων της περιοχής σας σε όποιον ιστότοπο θέλετε είτε με την **χρήση Iframe** ή/και να διαμοιράσετε τον **απευθείας σύνδεσμο του χάρτη**.

Στο popup παράθυρο πατήστε το σύμβολο αντιγραφής είτε για τον σύνδεσμο είτε για τον κώδικα Iframe:

- Με την επιλογή Αντιγραφή Συνδέσμου (πατώντας το αντίστοιχο εικονίδιο ) γίνεται αντιγραφή του URL και πλέον μπορεί να γίνει διαμοιρασμός συγκεκριμένης τοποθεσίας με σχολικές μονάδες.
- Με την επιλογή Αντιγραφή Iframe (πατώντας το αντίστοιχο εικονίδιο  $\Box$ ) γίνεται αντιγραφή του iframe που ενδεικτικά δημιουργείται σε διαστάσεις 800x600 και είναι δυνατή η αξιοποίηση του από άλλους ιστοτόπους.

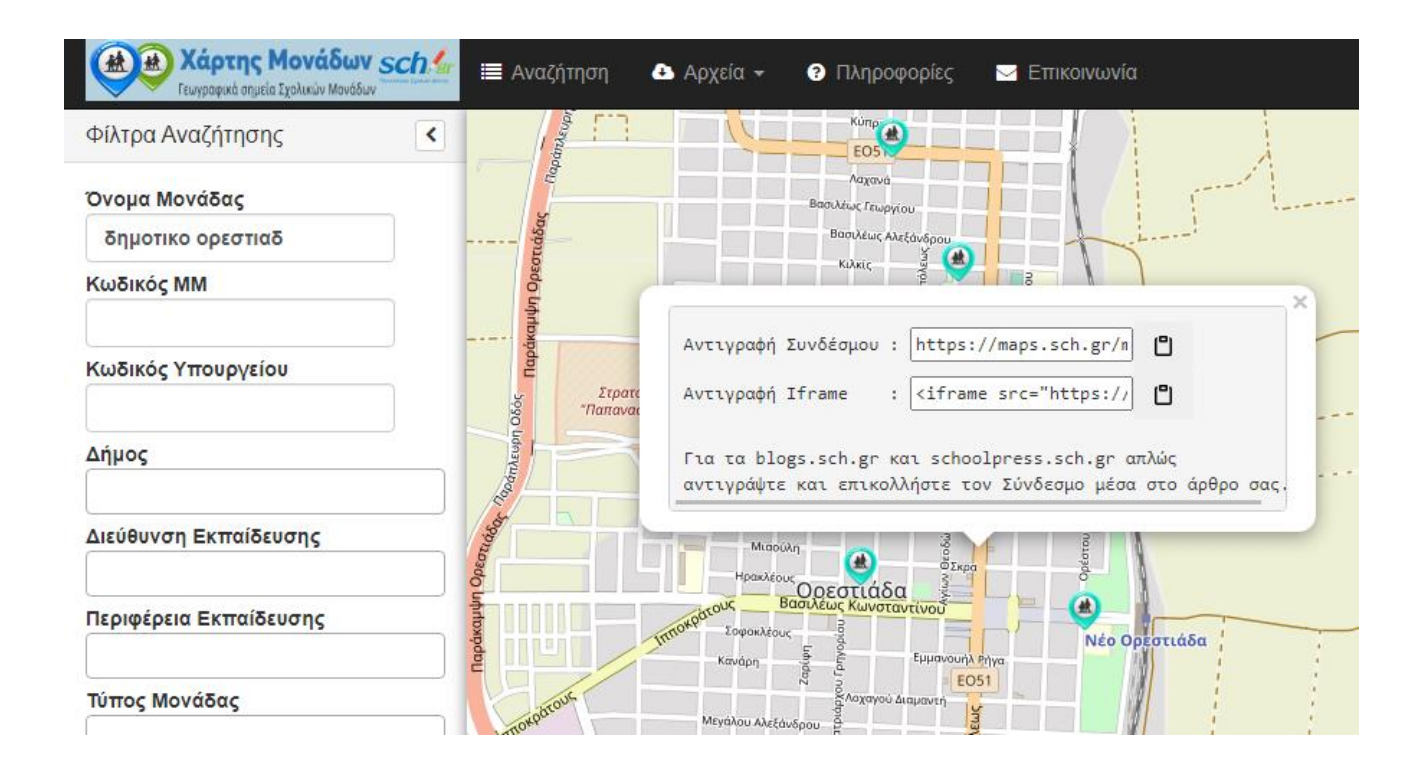

Τυχόν φίλτρα αναζήτησης (Όνομα Μονάδας, Κωδικός ΜΜ, Κωδικός Υπουργείου, Δήμος, Διεύθυνση Εκπαίδευσης, Περιφέρεια Εκπαίδευσης, Τύπος Μονάδας) που μπορεί να έχει προσθέσει ο χρήστης, το επίπεδο zoom του χάρτη καθώς και το γεωγραφικό μήκος και πλάτος του σημείου επιλογής ενσωματώνονται αυτόματα στα παραγόμενα URL και iFrame.

*Ήδη οι υπηρεσίες [blogs.sch.gr](https://blogs.sch.gr/) και [schoolpress.sch.gr](https://schoolpress.sch.gr/) υποστηρίζουν ενσωμάτωση με απλή αντιγραφή/επικόλληση του συνδέσμου.*